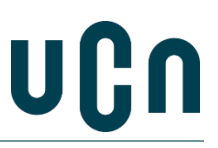

# **1. Instructions for sending secure mail with 'e-boks'**

To send material to UCN, you can use your e-boks for sending secure e-mail This way, you can be sure that your connection is secure, and that your data will not be compromised.

#### **1.1 Log in to your e-boks**

Log in at [https://www.e-boks.dk/privat.](https://www.e-boks.dk/privat)

#### **1.2 Write new mail**

Select "Skriv ny post" ('write new mail').

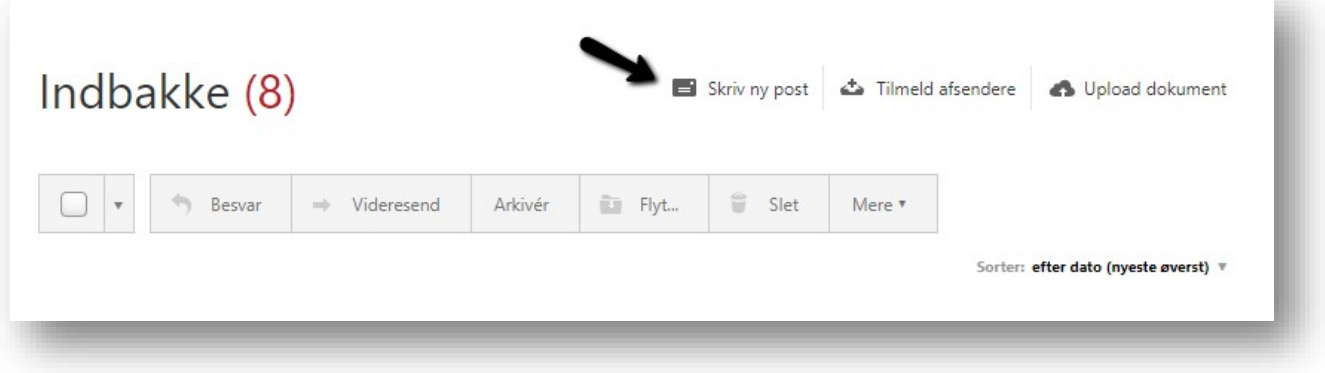

#### **1.3 Find UCN as the receiver**

Type "UCN" in the receiver field and click the red search button. You will now have a list of UCN's receiving mailboxes.

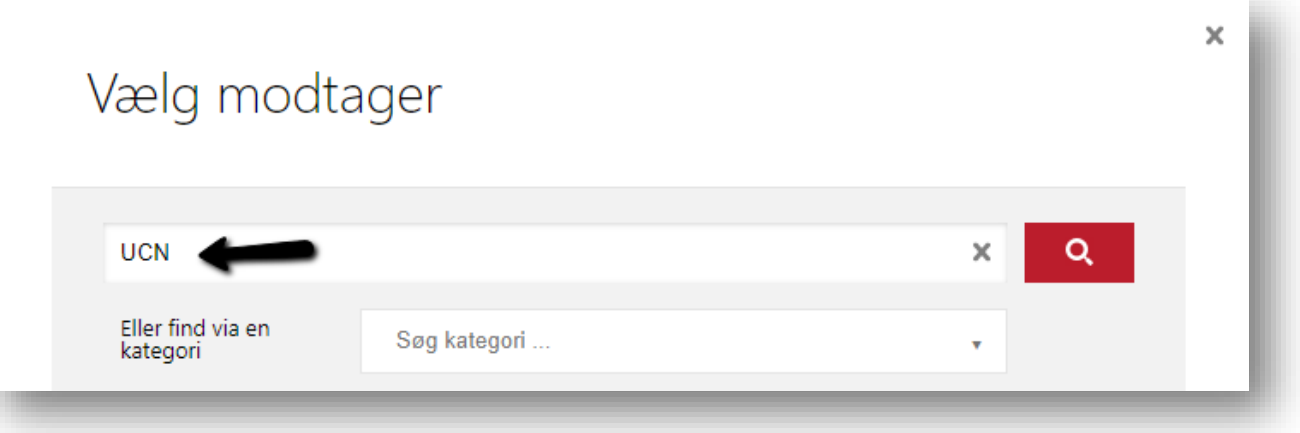

#### **1.4 Fill in the subject field**

In the subject field ('Emne'), please enter what your request is about. For example: "Individual prior learning assessment for the xxx Programme".

# Skriv ny post

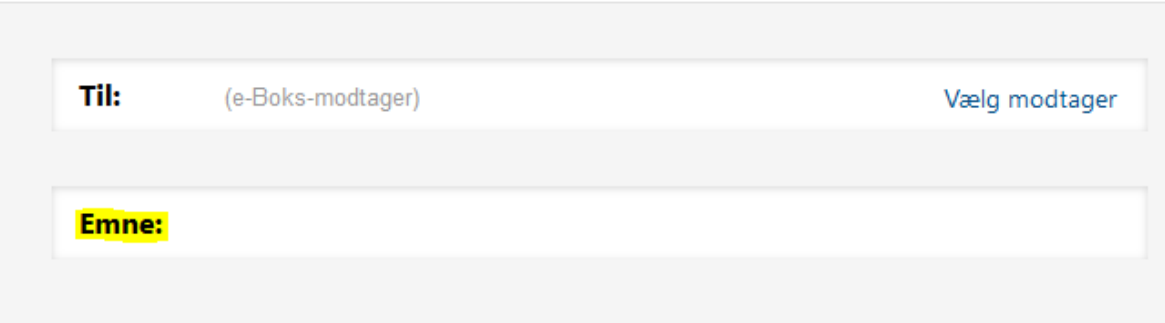

## **1.5 Select study programme**

Expand the list and select the appropriate division for the study programme you are looking for:

Business programmes; Education (teacher training) and natural and cultural heritage management; Social education, Healthcare programmes, Technology programmes

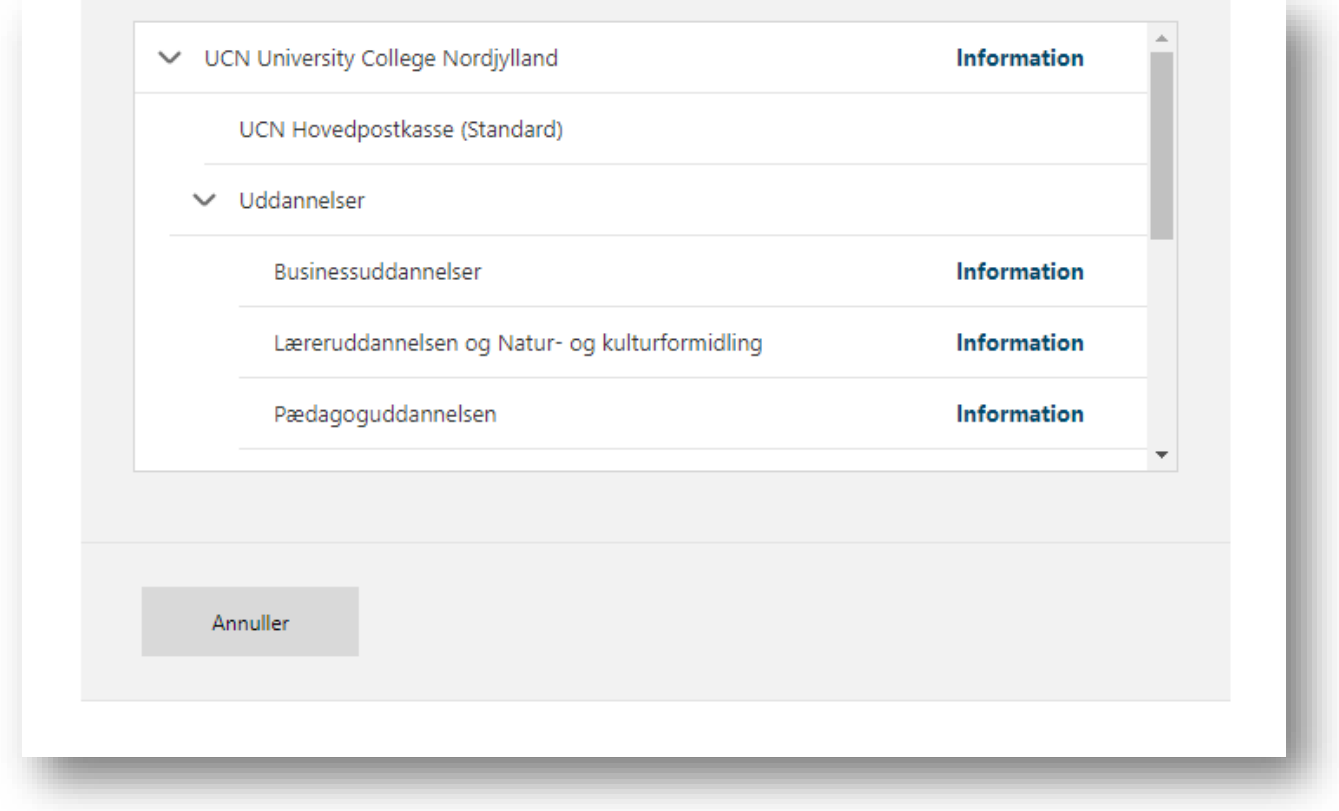

## **1.6 Attach the material**

You are now ready to attach the application along with any supporting material before you submit the application.

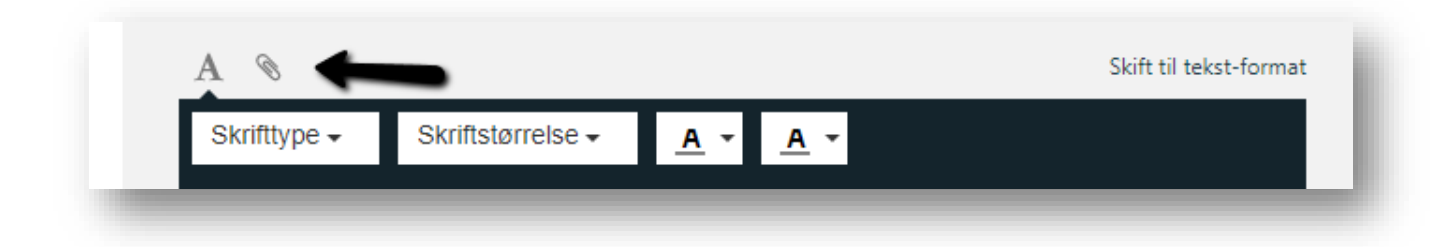

1.7 Then press send